# **Para ver el informe de calificaciones en**

## **Campus Parent**

Estas instrucciones son para padres o encargados que ya tienen una cuenta en Campus Parent. Si no tiene una cuenta en Campus Parent, consulte Instrucciones para abrir una cuenta del Portal de Padres y Familias.

### *Acceso al Portal*

1. Ingrese a http://www.philasd.org. Seleccione el botón *Login (Iniciar sesión)* en el lado derecho de la pantalla, bajo la franja de anuncios en la parte superior derecha de la página.

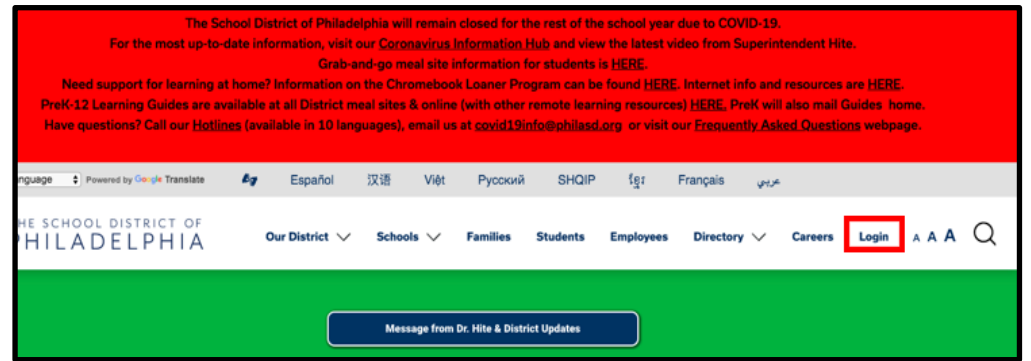

2. Ingrese su nombre de usuario y contraseña del Portal. Haga clic en *Login (Iniciar sesión)*.

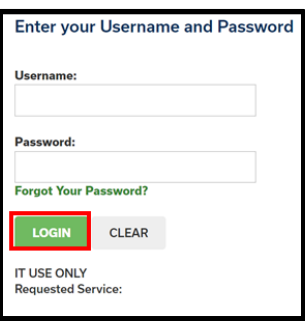

3. Cuando inicie la sesión, abra **Campus Parent**. Cuando se abra **Campus Parent**, se cargará el Centro de Mensajes. Deberá seguir algunos pasos adicionales para ver el informe de calificaciones de su alumna(o).

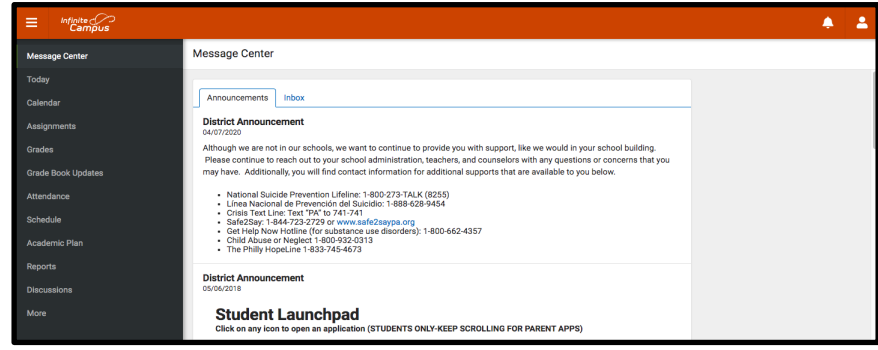

### *Acceso al informe de calificaciones*

1. Haga clic en **More (Más)** en el lado izquierdo de su pantalla, después en la pestaña del *Index (Índice)*.

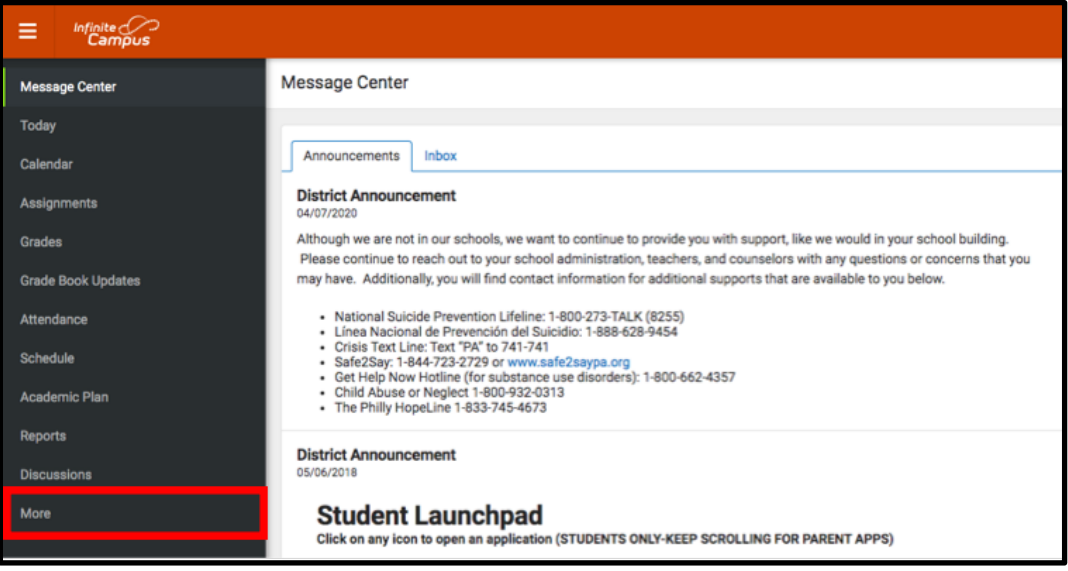

2. Su espacio de trabajo cambiará y mostrará otras herramientas en **Campus Parent.** Haga clic en la última herramienta de la lista, *Backpack (Mochila*).

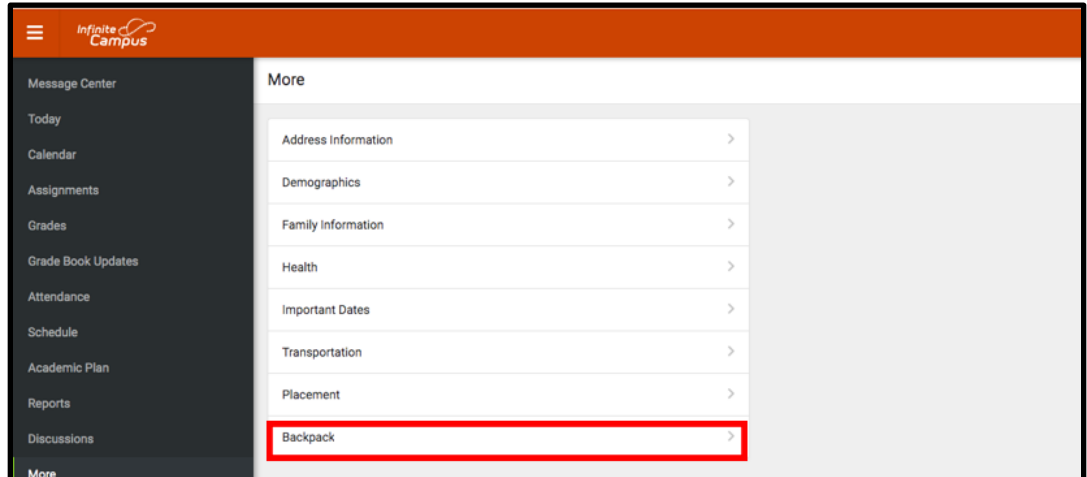

3. Debería ver una sección para cada estudiante asociado con su cuenta de **Campus Parent**. Haga clic in el signo más (+) al lado del nombre de cada estudiante para expandir la sección.

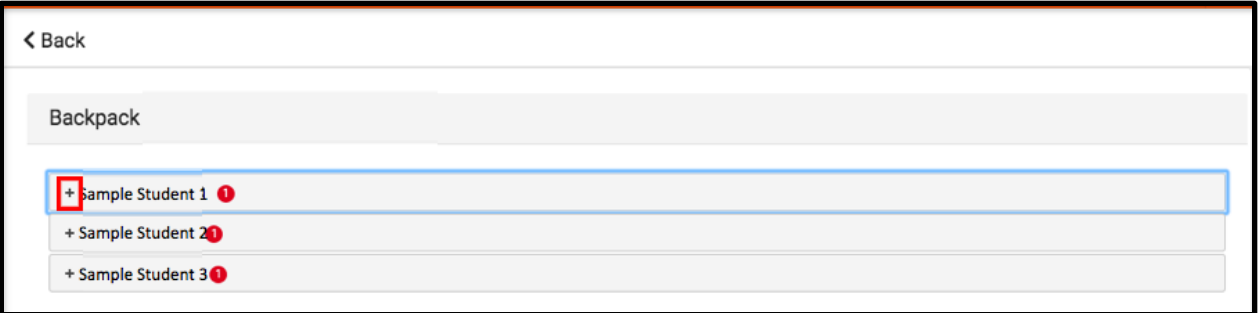

4. Bajo el nombre del estudiante, verá el subtítulo *Report Card (Informe de calificaciones).* Haga clic en el signo más (+) para abrir esta sección. Se abrirá una tabla con tres columnas: *Nombre del documento*, *Fecha de publicación*, y *Acusar recibo*. Bajo la columna *Nombre del documento*, verá un documento titulado "19-20 (Nombre de la escuela acá) Report Card" ("Informe de Calificaciones de 19-20 de la Escuela …."). Haga clic en ese documento para ver el informe de calificaciones.

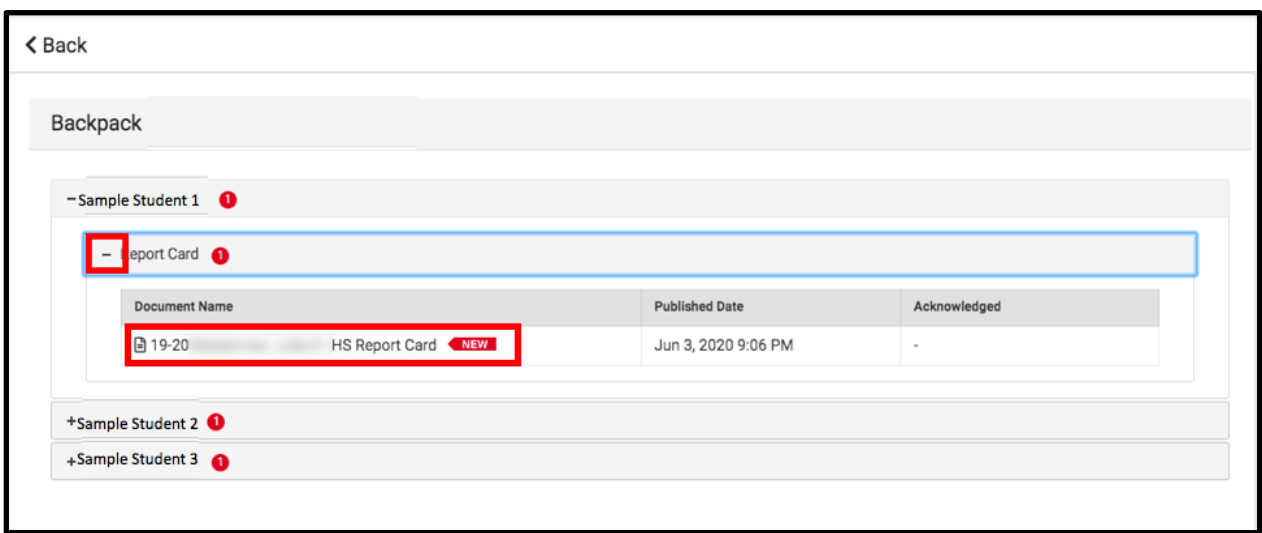

**Nota:** La columna de la fecha de publicación tendrá un sello con la fecha en que el informe fue generado por el sistema. El Distrito Escolar no utiliza la columna *Acusar recibo* por ahora.

- 5. El **Informe de Calificaciones** se abrirá en una nueva ventana. En la parte superior derecha de esta ventana, podrá ver los siguientes íconos:
	- **Ícono de la pantalla completa:** El ícono con las flechas apuntando a las cuatro direcciones alternará entre el tamaño original de la ventana y la pantalla completa.
	- **Ícono de imprimir:** Los usuarios pueden empezar el proceso de imprimir el informe haciendo clic en el ícono para imprimir.
	- **Ícono de descargar:** El ícono con un papel con una flecha hacia abajo le permite al usuario guardar el Informe de calificaciones.

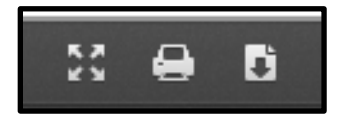

### *Ejemplos de informes de calificaciones*

*Ejemplo de informe de calificaciones de secundaria*

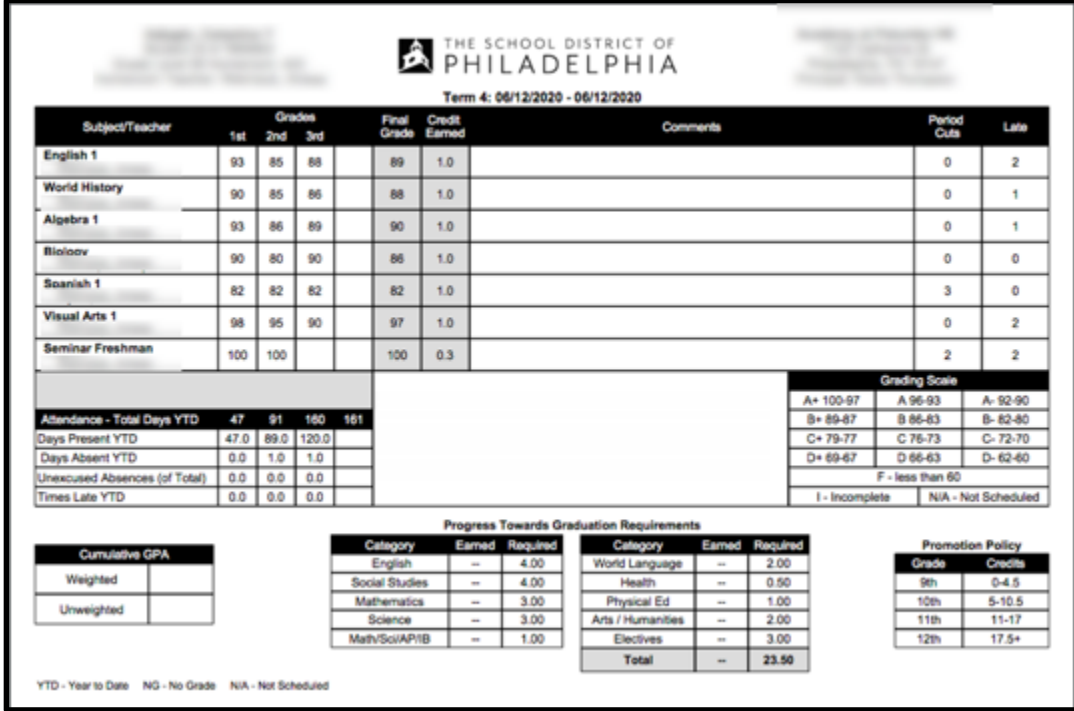

*Ejemplo de informe de calificaciones de 1º a 8º grado*

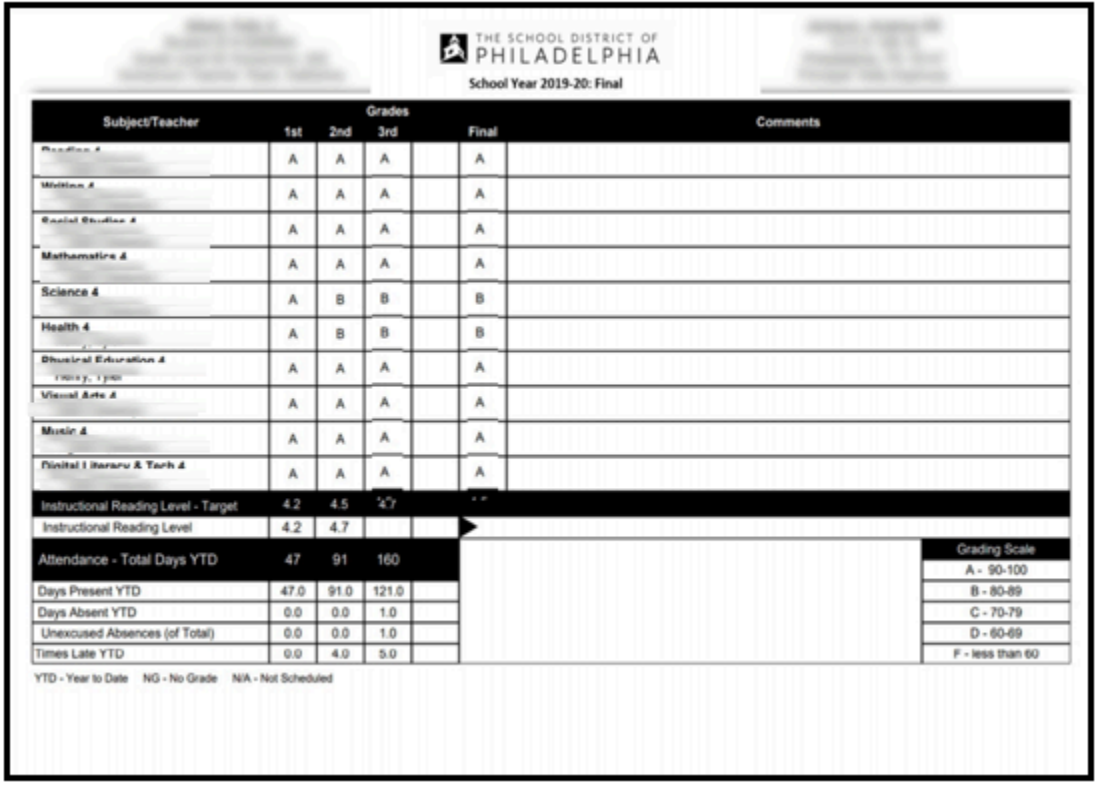

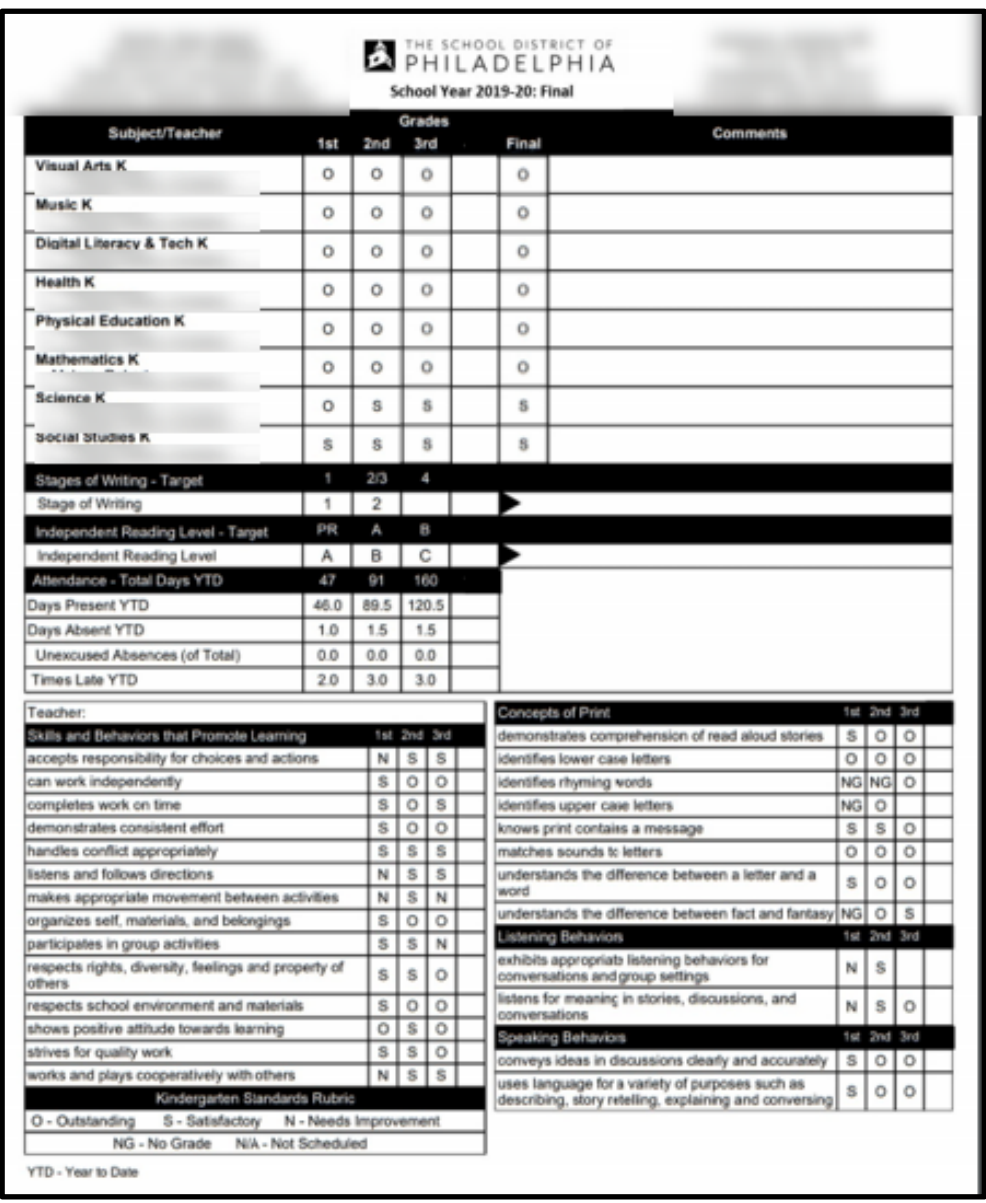

#### *Ejemplo de informe de calificaciones de kindergarten*